## Weekly Check-in (LCC) - Quick Start Guide

## **Overview**

The UAL Student Attendance Monitoring Policy (2020/21) requires each Course to implement a Weekly Check-in activity on Moodle.

Students are required to check-in and the data from the check-in will be used to follow-up with students that aren't engaging and will contribute to Tier 4 checks.

LCC are adopting a college-wide process for the Weekly Check-in. Check-ins will located in Moodle **Course** sites. They will be open for **48- hours** and follow a standard format, using a Moodle activity called **Choice**.

## **Creating the first Weekly Check-in Activity**

- 1) Go to your **Course** site on Moodle.
- 2) Click the **Settings** icon (at the topic) and choose **Edit Content**.

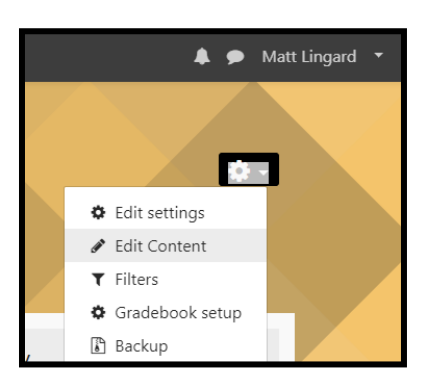

3) Create a new topic – click **+ Add topics** at the bottom of the page, set number to 1, then click **Add topics**.

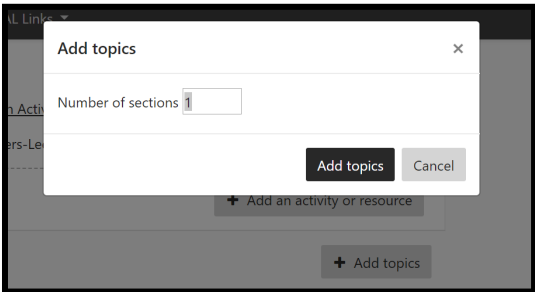

4) Move the new Topic up the page and rename it 'Weekly Check-ins' by clicking the pencil icon, typing the new title, and pressing enter on your keyboard.

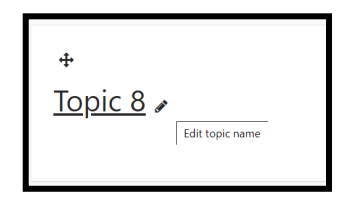

5) In the new section click **+Add an activity or resource**

+ Add an activity or resource

6) In the list select **Choice** and click the Add button (below).

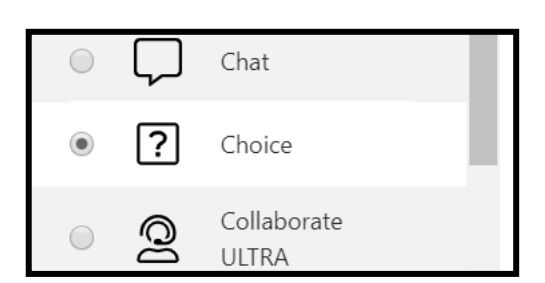

7) Type a **Choice name** and **Description**  and tick the option 'Display description on course page'.

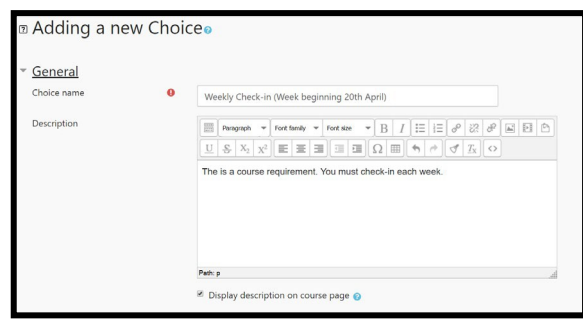

Suggested **name**: *Weekly Check-in (Week beginning 20th April)*  Suggested **description**: *The is a course requirement. You must checkin each week.*

*8)* In the **Options** settings type a statement in **Option 1**: *I have read this week's Course Announcement (posted on 20th April)*

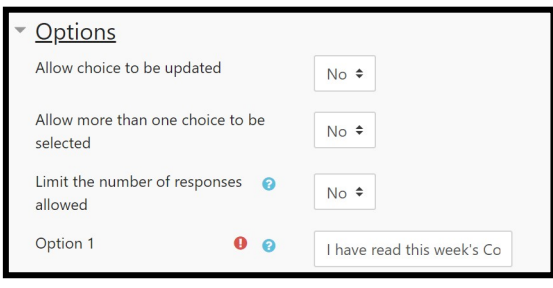

9) In the **Availability** settings set start and end times for a 48-hour check-in period. Tick the **Show preview** option.

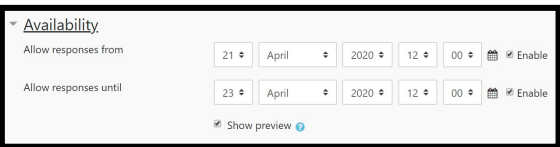

The recommended 48-hour period is midday Tuesday to midday Thursday.

10)In the **Results** settings select 'Yes' for 'Show column for unanswered'.

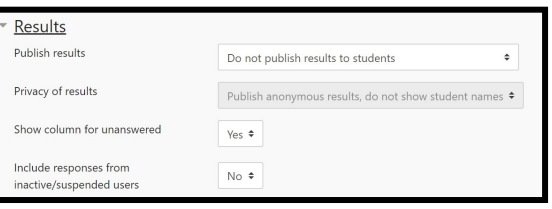

11)Click the **Save and display** or Save and return to course button at the bottom of the page.

## **Creating Subsequent Check-in Activities**

You can duplicate and edit the first activity instead of repeating the whole process.

1) In the **Edit** menu for the original Weekly Check-in activity choose **Duplicate**.

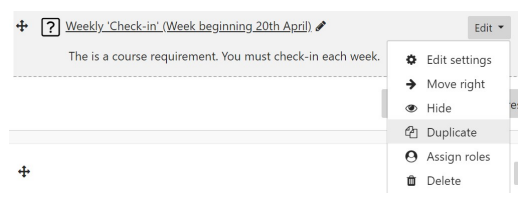

2) In the **Edit** menu for the new copy choose **Edit settings**.

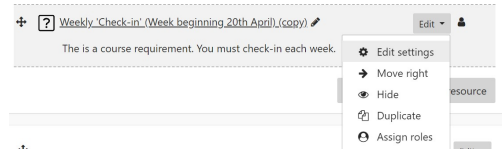

- 3) Update the following settings: a. Choice name (change the date).
	- b. Option 1 text (change the date).
	- c. The dates/times in the **Availability** settings.